## 42 如何进行 PPT 课件的分屏放映

教师在讲台上使用 PPT 课件授课时, 要想彻底告别"照本宣科"、丢掉讲稿 授课,就要用到 PowerPoint 的分屏放映功能。在制作 PPT 课件时,可以把上课要 讲的更详细的教学内容或注释写在备注里,演示时,学生在屏幕上只能看到 PPT 的画面,教师却可以在讲台的教师电脑屏幕上同时可以看到 PPT 的画面和备注里 的教学内容或注释。

下面以 Window 7 操作系统下 PowerPoint 2010 为例进行说明。

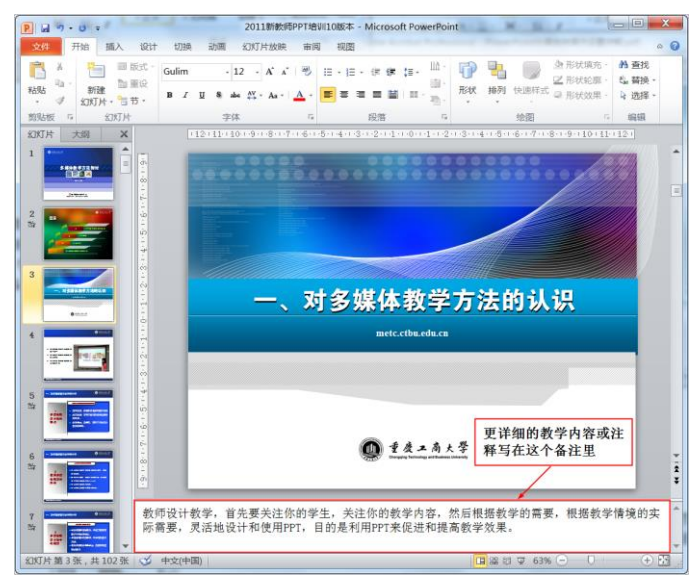

(1)制作 PPT 课件时,将教学内容或教学注释写在备注里。

图 4.53 将教学内容或注释写在备注栏

(2)在电脑上设置多屏显示。将电脑连接上投影机后(投影机一定要开启), 打开 PPT 课件,单击 PowerPoint2010 工具栏中的"幻灯片放映一设置幻灯片放 映";这时会弹出"设置放映方式"窗口,在"显示演示者视图(W)"前面的方 框中打钩;在弹出的新窗口中点击"检查",在出现的显示窗口中选择"多显示 器(M)—扩展这些显示",然后点击"确定",再点击"保存更改",就设置好了多 屏显示(图 4.54)。

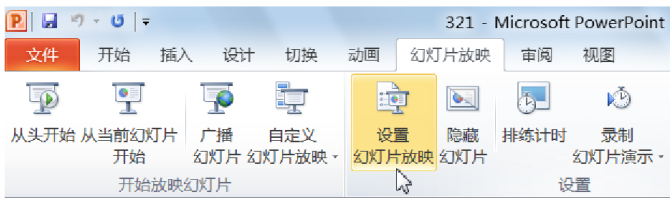

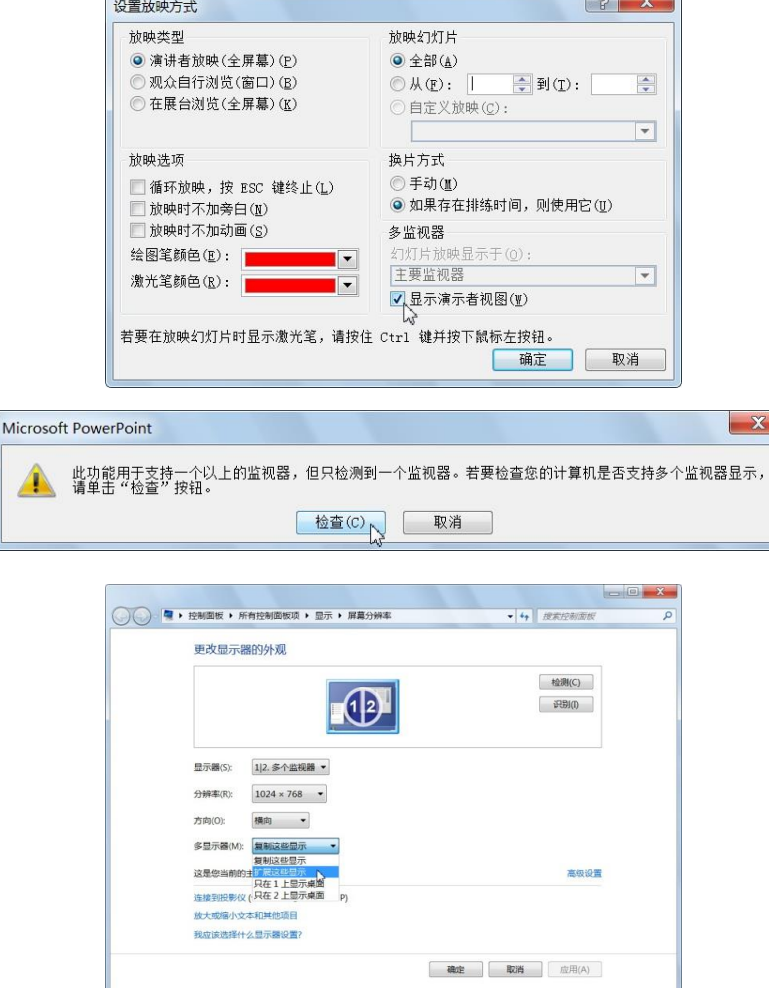

## 图 4.54 在电脑上设置多屏显示的过程

(3) 设置完成后, 按 F5 或点击右下角的"幻灯片放映"看一下效果(图 4.55)。

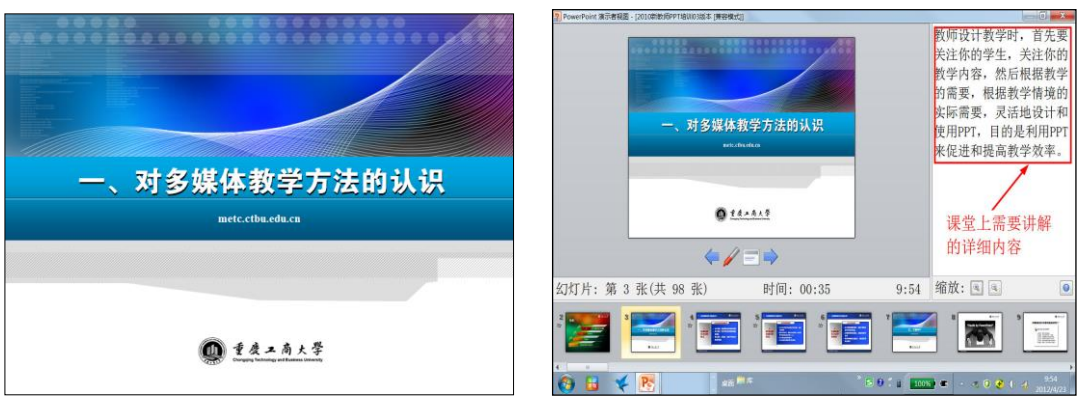

投影屏幕上只显示了放映的画面,与正常演示时完全一样 在教师演示的电脑中不仅显示了放映画面,还同时显示 了教师要讲的教学内容或教学注释等信息

 $\sqrt{2}$ 

图 4.55 PPT 分屏放映的效果 在 WindowsXP 系统下可以进行类似的设置。

by 基于问题的高校教师信息化教学能力提升.科学出版社,2014:71-73